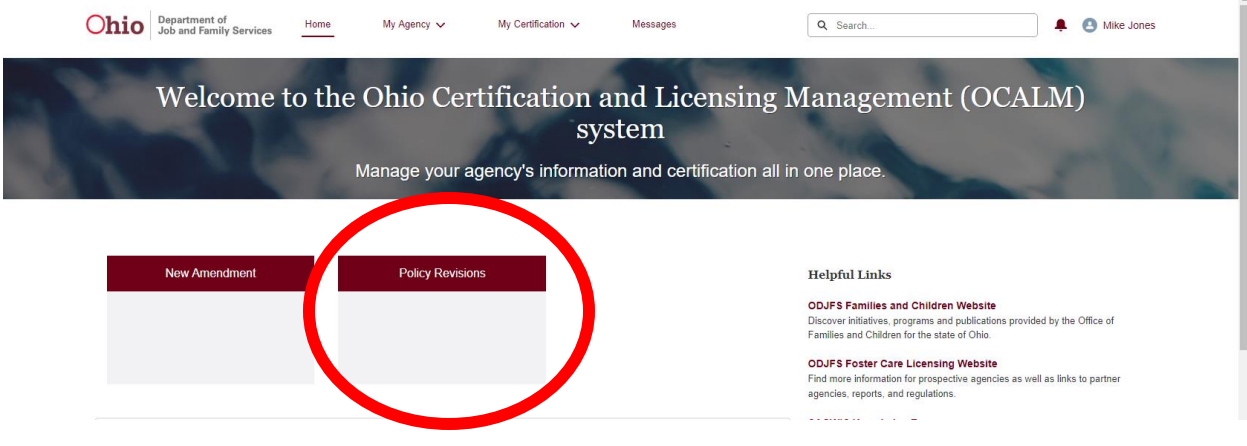

1. Log in and Click on Policy Revisions

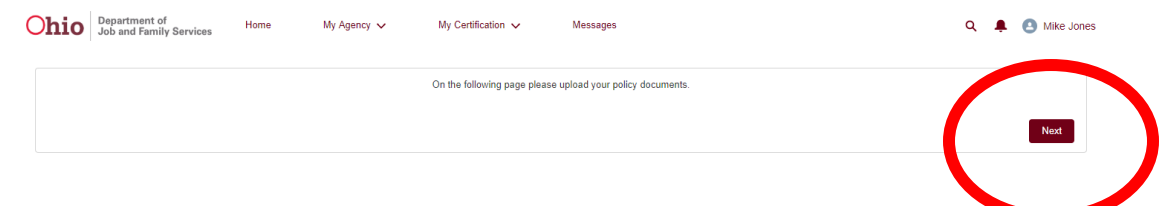

2. Click the Next Button

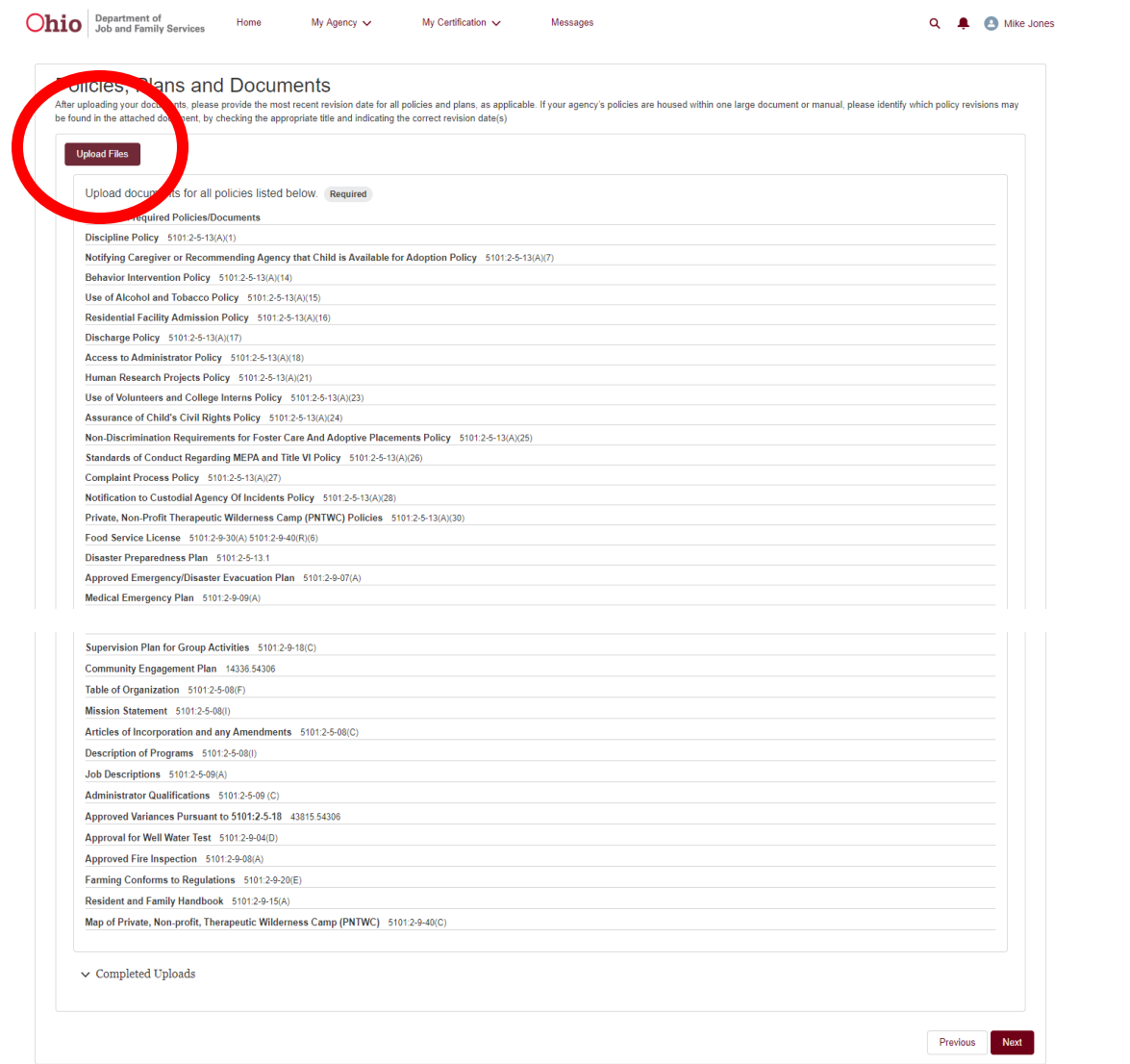

3. Click on the Upload Files button

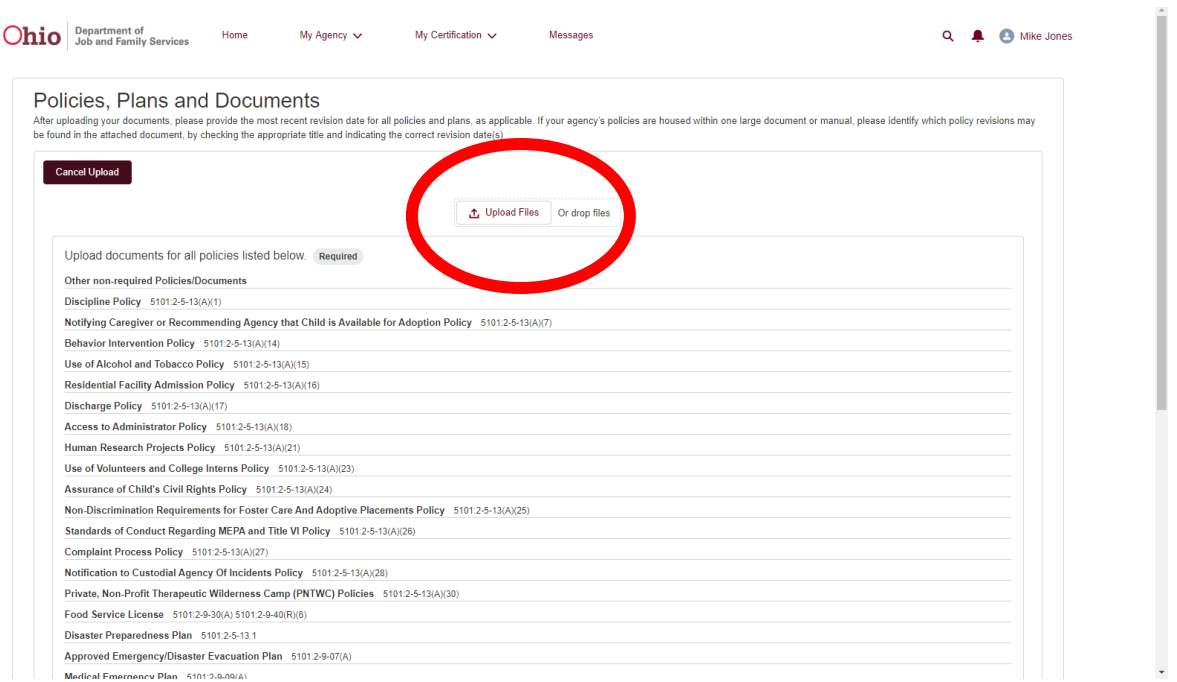

4. Click the upload files button and locate the documents on your computer where you had saved them.

NOTE- You likely have more than one file for these requirements (one for each of the required checks tor each applicable position) so before uploading you can save the multiple files. The document and force into then upload <mark>the zipped folder.</mark>

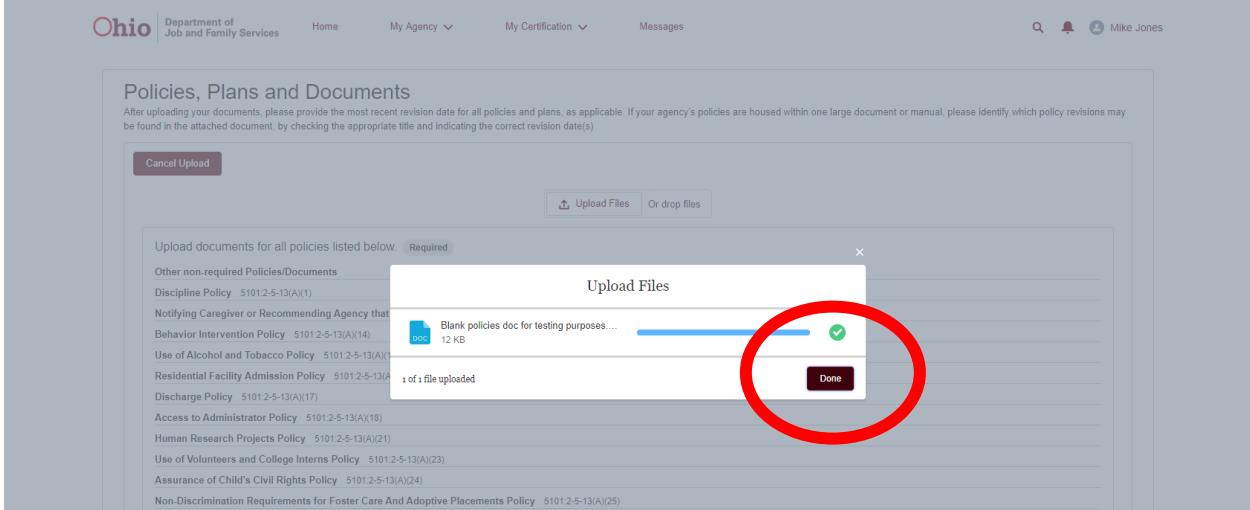

5. Click the Done button

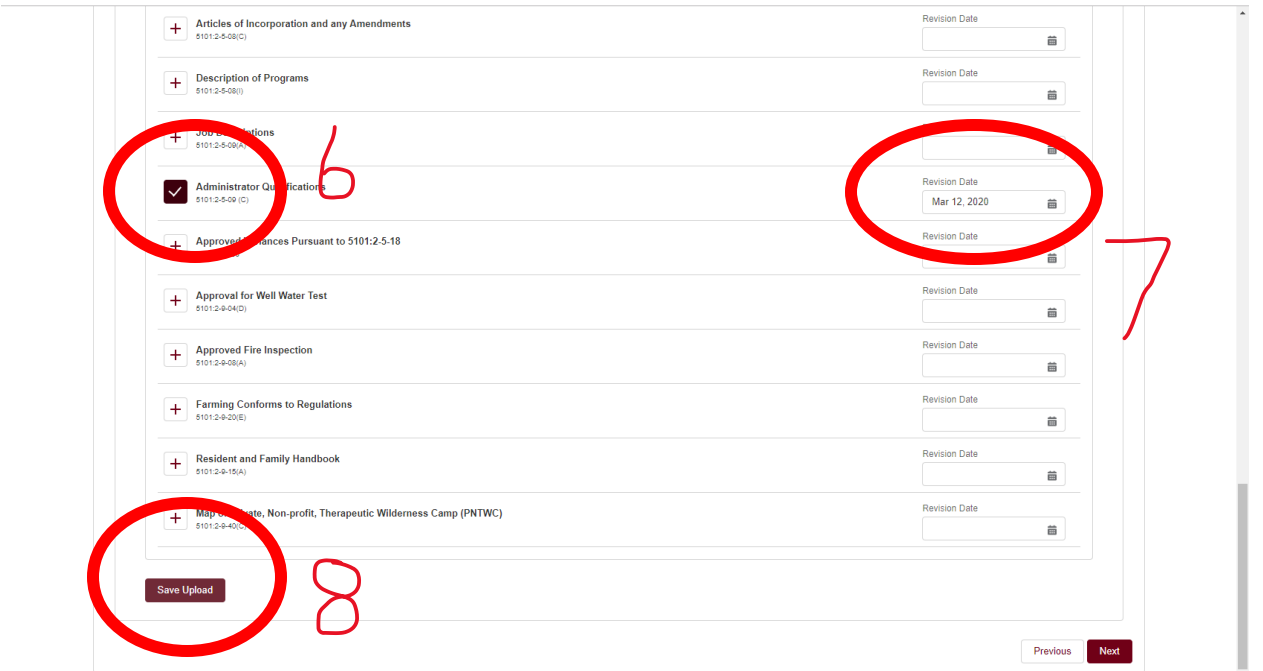

- 6. Scroll through the list of policies shown and find Administrator Qualifications. Click the box with the plus sign in it so it will then link your uploaded file to this policy requirement.
- 7. Enter a revision date. This can be the current date or the date the checks were completed.
- 8. Then Click the Save Upload button.

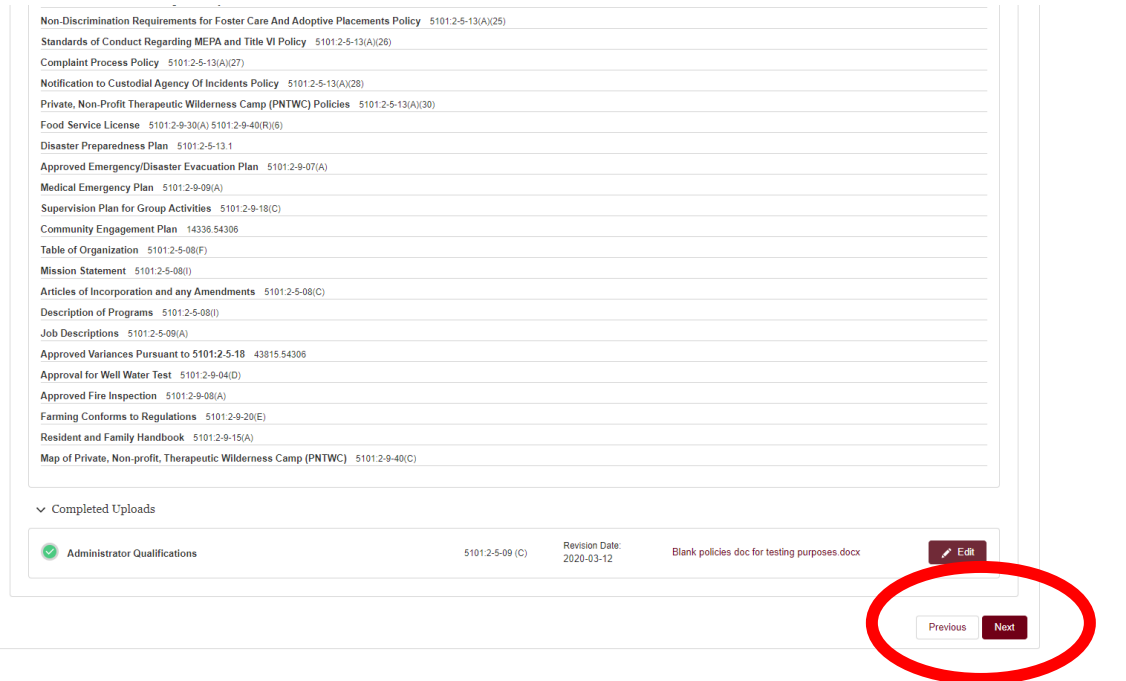

NOTE-If-you have another file to upload, complete steps 3 through 8 for each document you wish to upload --When you are finished, proceed to step 9.

9. Scroll down to the bottom of the page and you should see something similar to what is circled above with the file you uploaded (at the bottom of the page). Click the Next button.

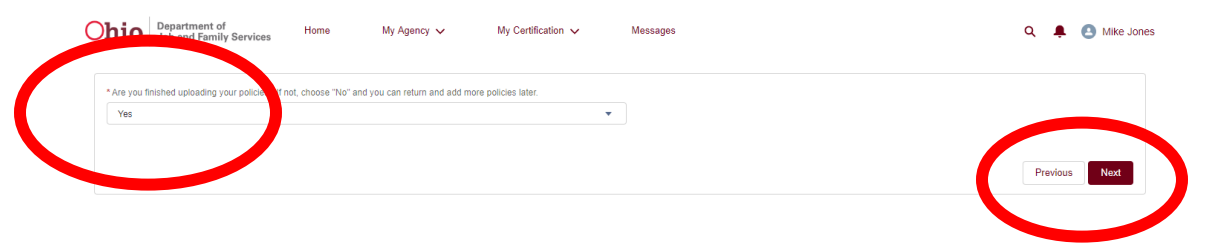

10. Answer this question "Yes" and then click the next button.

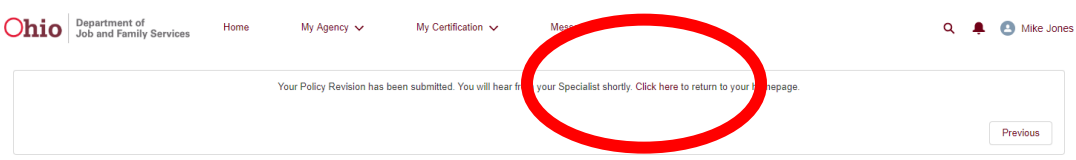

You should then see this page and your submission is complete. Do NOT click the previous button. You can click the "click here" hyperlink if desired.